# iLab For Principal Investigators

#### Usage and basic operations

Last updated 5/22/2024

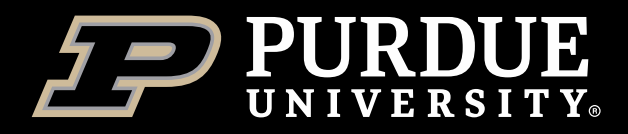

### <span id="page-1-0"></span>Table of Contents

Select a topic to view instructions (Table of Contents button in top right of each page will return here)

[What is iLab?](#page-2-0)

[How to get a Faculty iLab Account](#page-3-0)

[How to Login to iLab](#page-5-0)

[Changing iLab Profile Settings](#page-6-0)

[Approving Lab Memberships](#page-7-0)

[Assigning Account Strings](#page-8-0)

[Reviewing Invoices](#page-10-0)

[How to Reserve Equipment](#page-11-0)

**[How to Request Services](#page-16-0)** 

[How to Get Help With iLab](#page-22-0)

**[Conclusion](#page-23-0)** 

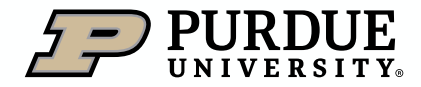

#### <span id="page-2-0"></span>What is iLab?

iLab is a web-based application adopted by Purdue University to assist in managing research core billings and recharge services provided by the University. The system serves as a central starting point for principal investigators and their lab members to locate research cores and supporting service.

iLab allows users of Purdue research cores to search for and reserve equipment, request services, while allowing the billing for these to be integrated with Purdue's financial systems.

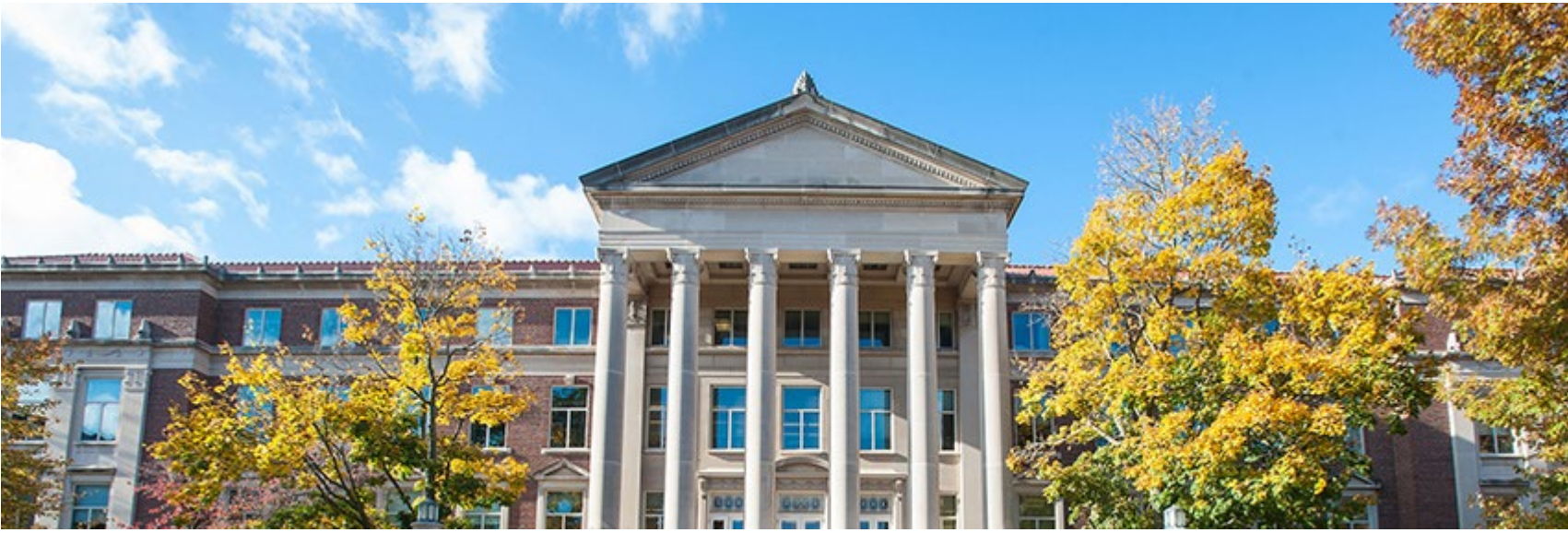

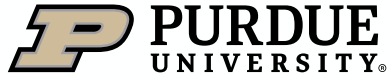

### <span id="page-3-0"></span>How to get a Faculty iLab account

Requesting during sign-up (Option 1)

The process of adding new Faculty users to iLab will depend on whether the faculty member has sponsored funds assigned to them or not. All Faculty users with sponsored funds are automatically added on a nightly basis, without any request being needed. The Faculty member can login to iLab with their Purdue credentials.

Faculty members without sponsored funds are not automatically added, but are instead created by request, with two options.

Option 1, is for the Faculty Member to signup for an account (choosing Signup on the <u>login page</u>);

and then choose "Apply For Faculty Account" as the PI/Group:

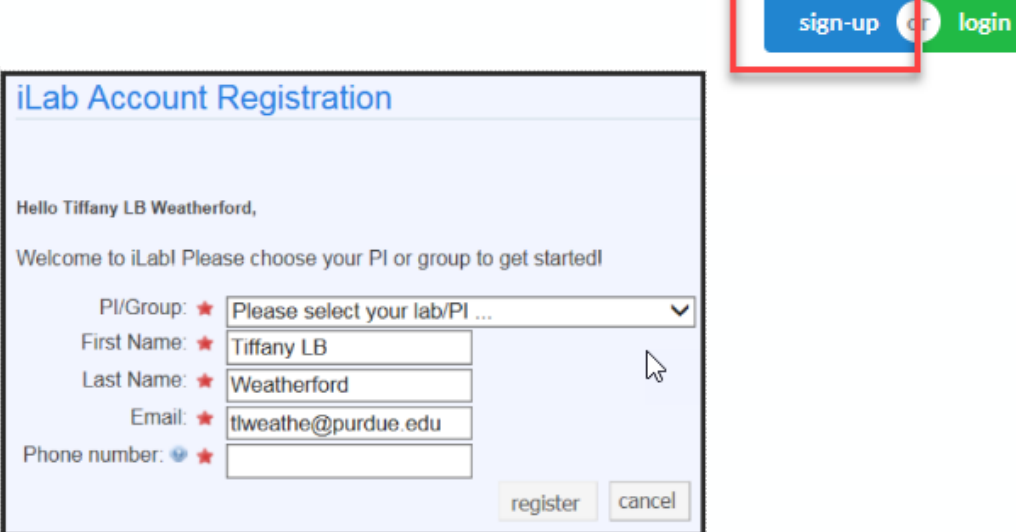

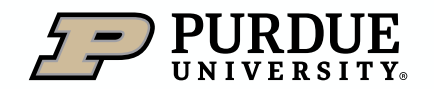

Table of

**[Contents](#page-1-0)** 

### How to get a Faculty iLab account

Table of **[Contents](#page-1-0)** 

Requesting by support ticket submission (Option 2)

Campus iLab support will approve this request, and then submit a further request for a lab to be created. Once The lab has been created, Campus iLab support will then contact the faculty member when the lab is created and provide additional directions to contact their department business office to pull the newly created lab into the department and assign account strings.

Option 2, is for the faculty member or their business office to upload a secure document to Purdue Box [\(select](https://purdue.app.box.com/f/21d9ab53c84d4172bf1f91e626d069ac) [here\)](https://purdue.app.box.com/f/21d9ab53c84d4172bf1f91e626d069ac)

Then, the faculty member or their business office needs to submit a support ticket to **ilabhelp@purdue.edu** requesting a new lab to be created.

Campus iLab support will then submit a further request for a lab to be created. Once the lab has been created, Campus iLab support will then contact the faculty member when the lab is created and provide additional directions to contact their department business office to pull the newly created lab into the department and assign account strings.

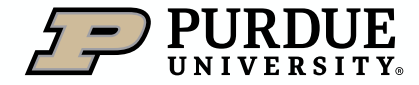

#### <span id="page-5-0"></span>How to Login to iLab

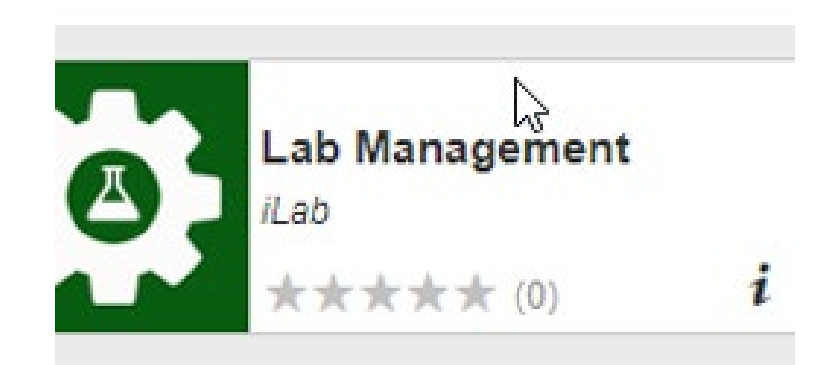

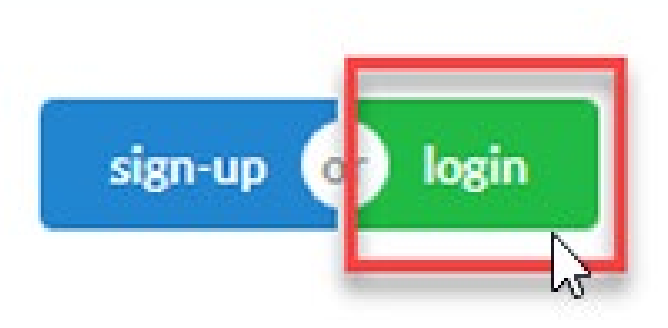

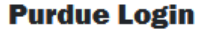

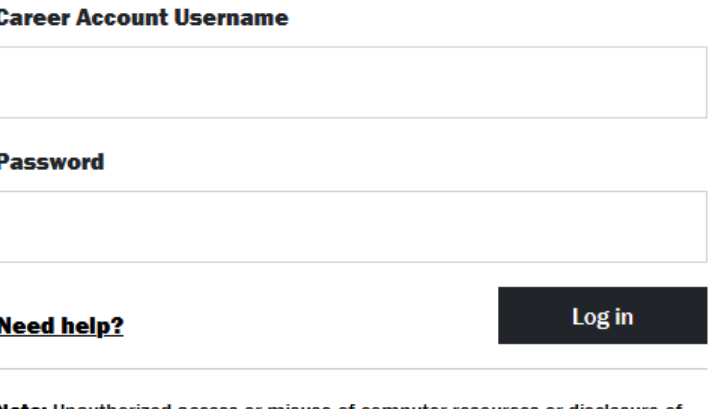

**Note:** Unauthorized access or misuse of computer resources or disclosure of sensitive information may result in disciplinary or legal action. Read Purdue's **Acceptable Use Policy.** 

2. Click Login 2. Click Login 3. Authenticate with your Boilerkey password

1. Go to purdue.ilabsolutions.com or select the Lab Management tile on the One Campus Portal.

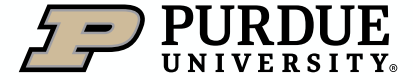

## <span id="page-6-0"></span>Changing iLab Profile Settings

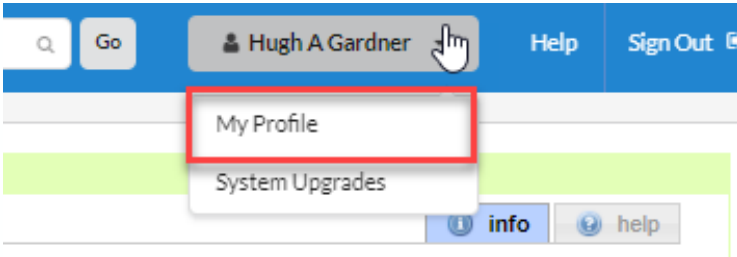

1. Click on the dropdown by your name, selecting My Profile.

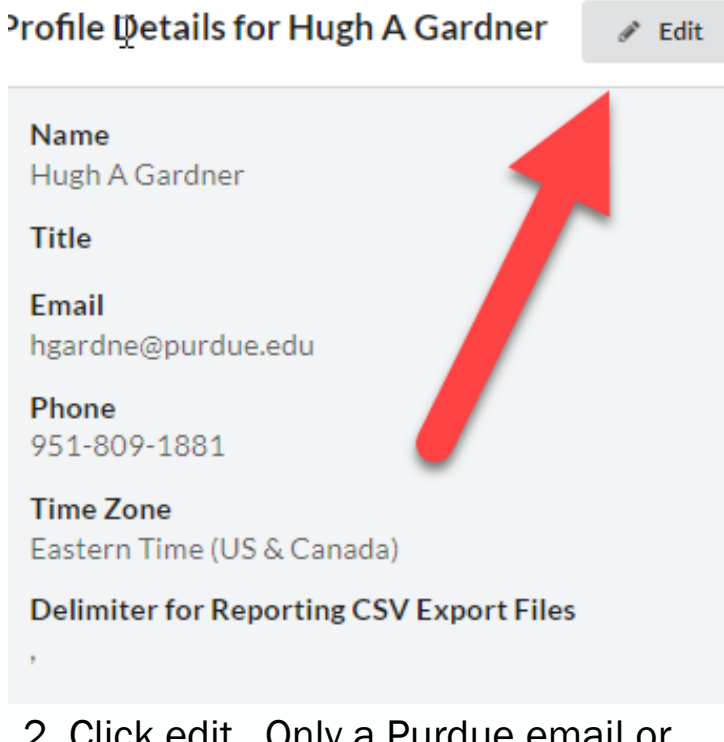

2. Click edit. Only a Purdue email or email alias should be used for Email (unless user is External)

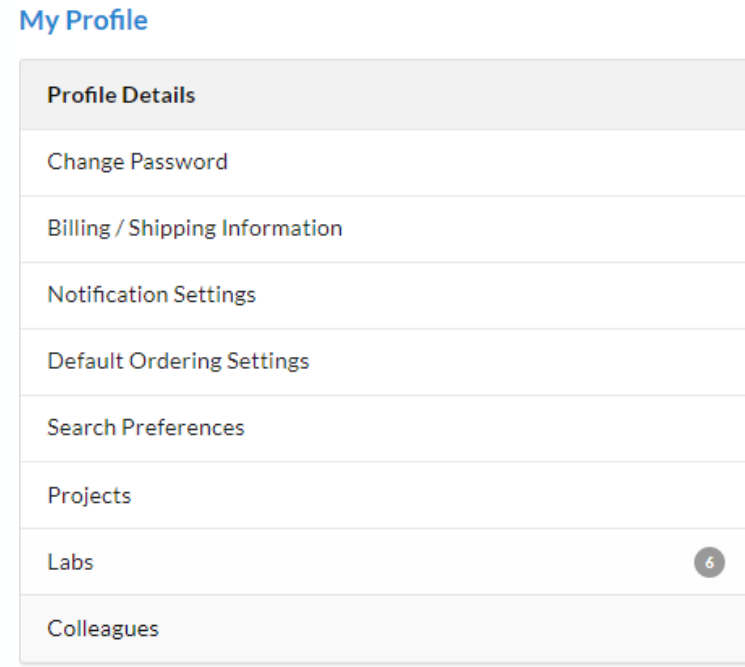

3. These additional settings should not be edited as they are not in use/enabled for editing.

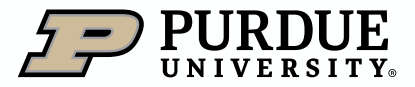

Table of

**[Contents](#page-1-0)** 

### <span id="page-7-0"></span>Approve Lab Membership

How to approve student or staff additions to Principal Investigator labs (1 of 1)

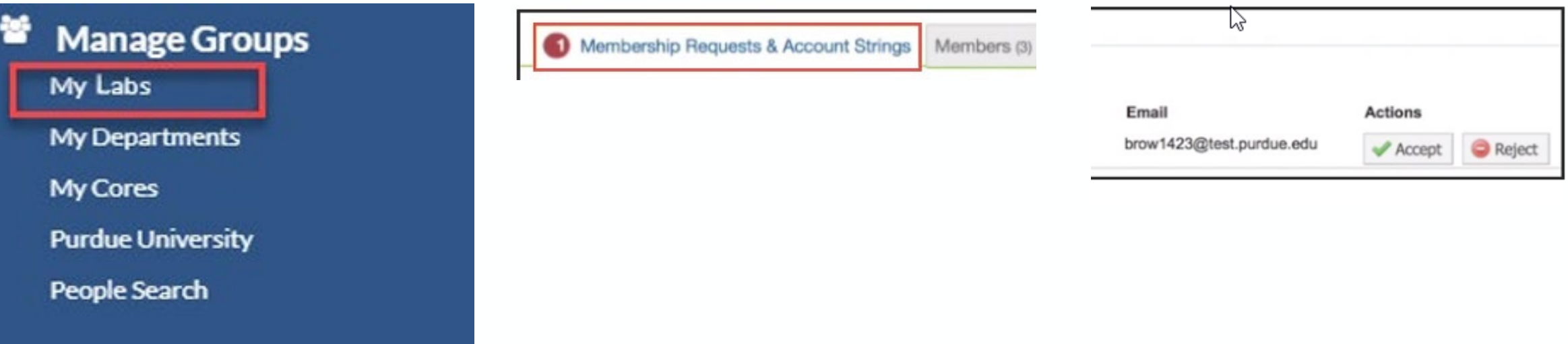

To check for an approve lab membership request, first click on My Labs in the left navigation and choose a lab for which you are the PI (Principal Investigator), or have admin rights in.

If there are pending requests, the Membership Requests & Account Strings tab will have a red circle with a number indicating how many pending requests there are. For each request, you can click Accept to allow that student or staff member to join the lab or Reject to clear the request.

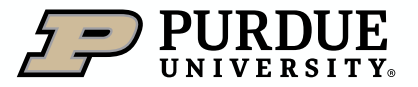

### <span id="page-8-0"></span>Assigning Account Strings

How to give student or staff lab members access to account strings (1 of 2)

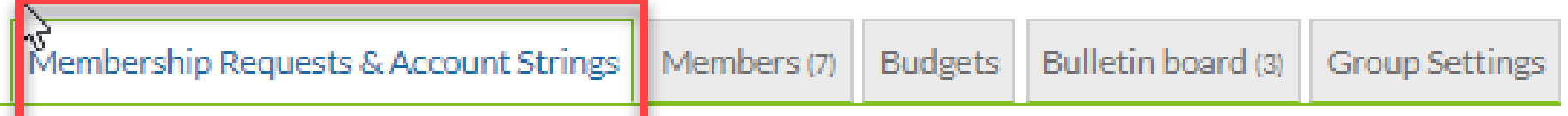

To give access to account strings in a PI (Principal Investigator) lab, first click on the Membership Requests & Account Strings tab in the lab interface.

**Manage Account Strings** 

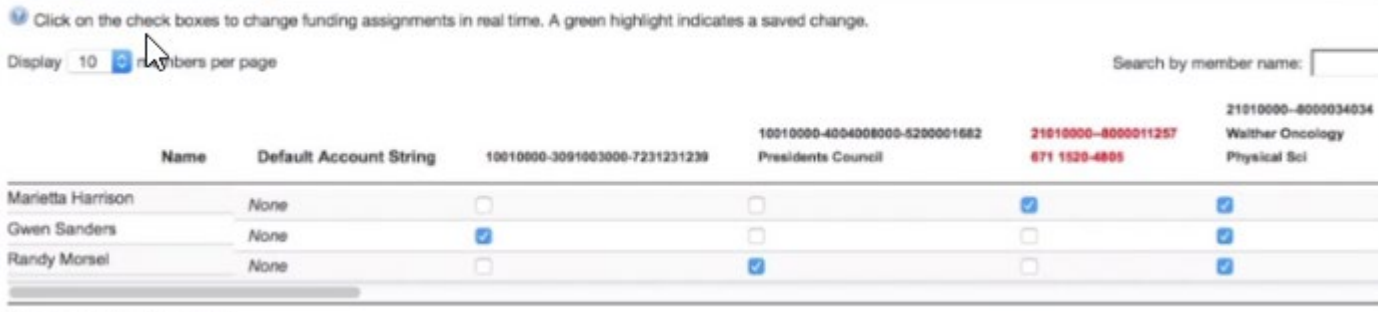

Showing 1 to 3 of 3 member(s)

A list of all current account strings will appear, with a blue checkmark indicating access. Click an empty white box to create a blue checkmark, indicating allowed use. To remove access to an account, click the blue checkmark, and it will show as an empty white box again.

Note: If your lab is in a Department in iLab, your business office staff can perform these actions as your delegates.

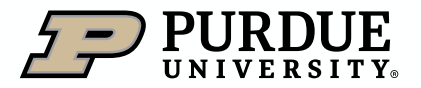

### Assigning Account Strings

How to give student or staff lab members access to account strings (2 of 2)

**Filter Account String numbers** 

**Filter Members** 

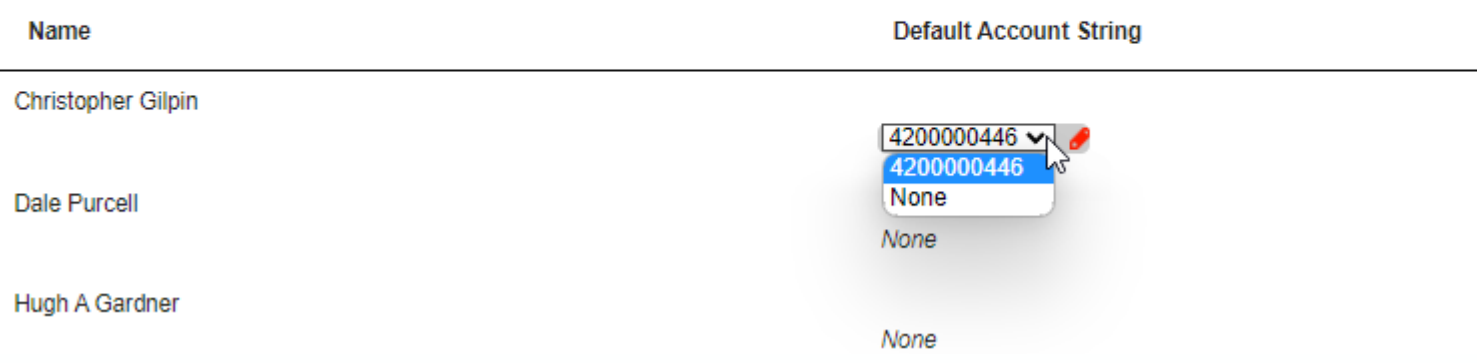

You can also assign a Default Account String for the lab member. This account string will be selected by default when they make equipment reservations, or request services. This is highly recommended if most of this lab member's charges will be focused on one fund, as it will reduce the chance of improper charge allocation, as well as streamlining the process of reserving/requesting.

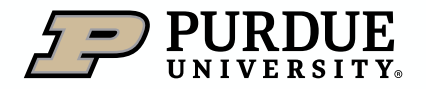

### <span id="page-10-0"></span>Reviewing Invoices

Steps to review invoices for lab members

Once a billing event has been created by a research/recharge facility, the Invoice Owner/Financial Contact (in most cases the PI (Principal Investigator) of the lab will be emailed (using the defaults email on record). The link in the email will open the invoice for review:

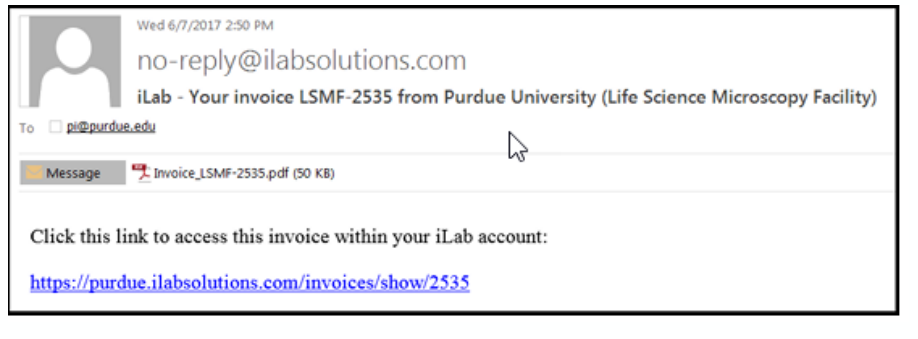

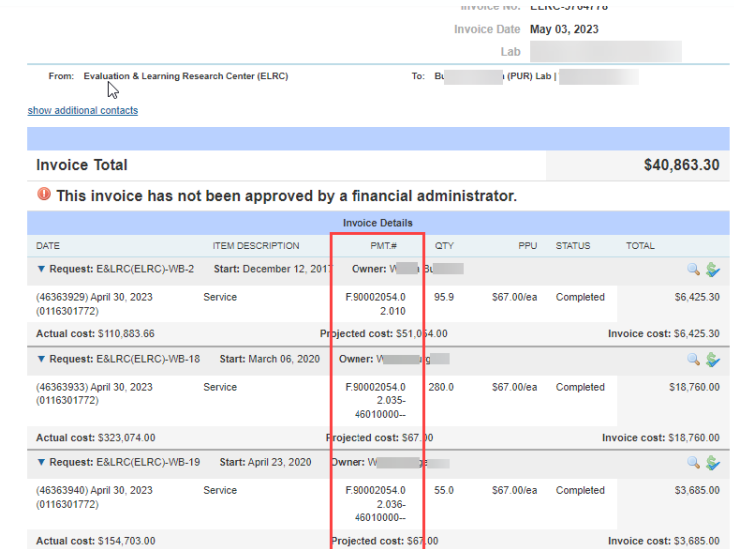

PIs are requested to review charges for accuracy. Any discrepancies in account assignment or percentage allocations should be communicated to your account manager in your departmental business office.

If there are no errors, no additional action is required. The invoice will auto approve as part of the iLab billing calendar (10 days after the billing event is created and invoices are sent).

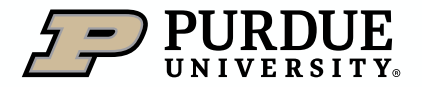

Table of **[Contents](#page-1-0)** 

<span id="page-11-0"></span>Scheduling on core calendars (1 of 4)

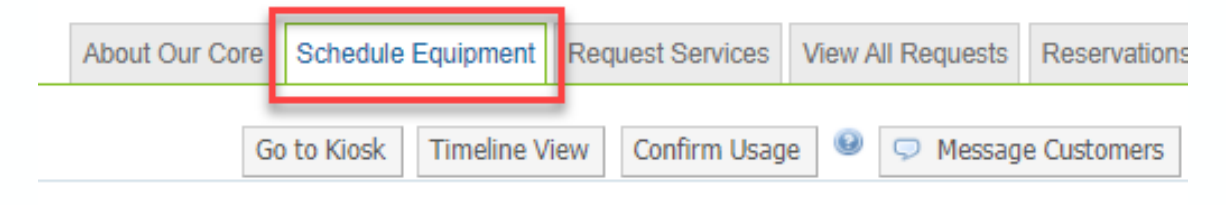

#### tron Microscopy Center

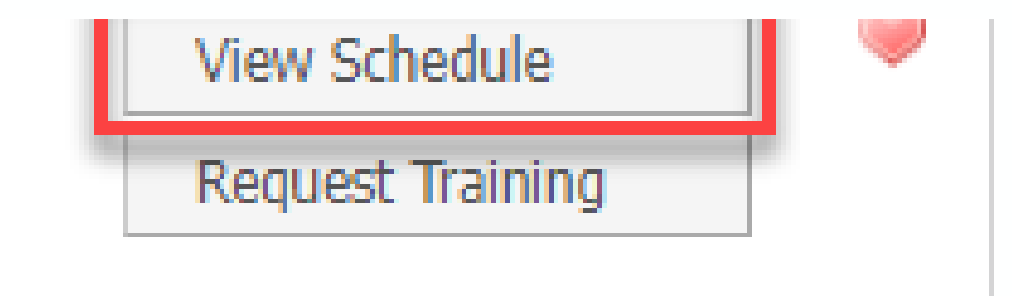

In the research core you want to use equipment in, click on the Schedule Equipment Tab

Click View Schedule for the piece of equipment you wish to reserve time on.

If training on equipment is required, instead click Request Training

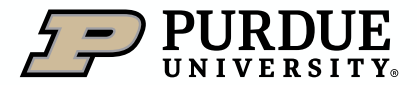

#### Scheduling on core calendars (2 of 4)

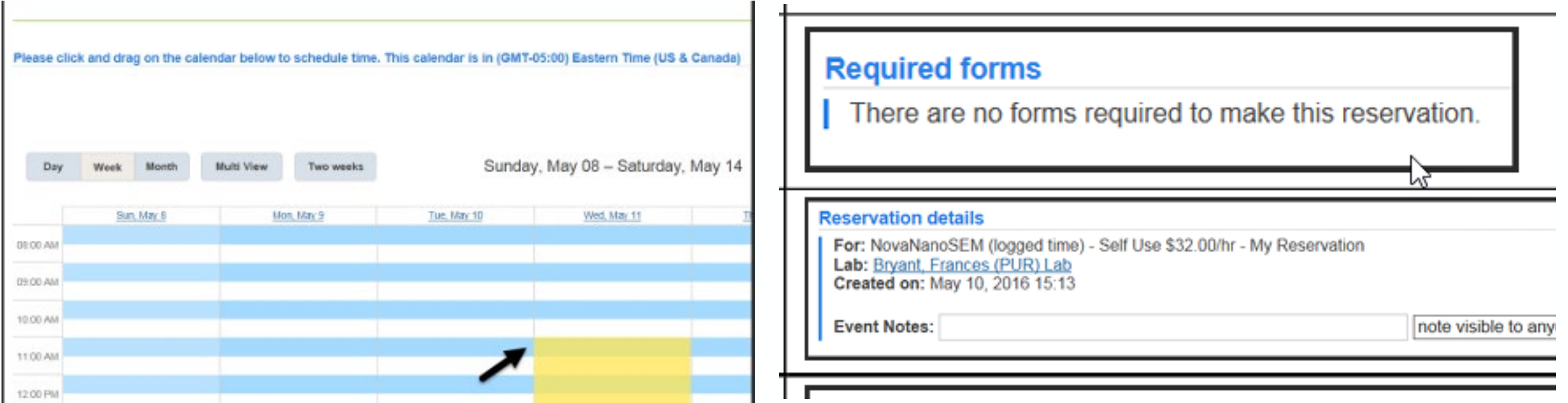

Navigate to the desired week, locate day of the week, and click and drag to select the desired time span.

Required forms contain any forms required prior to use of the equipment.

Review the Reservation Details and Add any Event Notes if the reservation required special instructions.

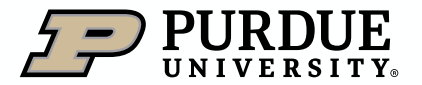

Scheduling on core calendars (3 of 4)

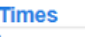

Scheduled: Logged: **Billable:** 

May 11, 2016 11:00 AM - May 11, 2016 01:00 PM 0.911/2016 11:00 AM - 05/11/2016 01:00 PM 05/11/2016 11:00 AM - 05/11/2016 01:00 PM

#### Review Times of reservation Review Use and cost of

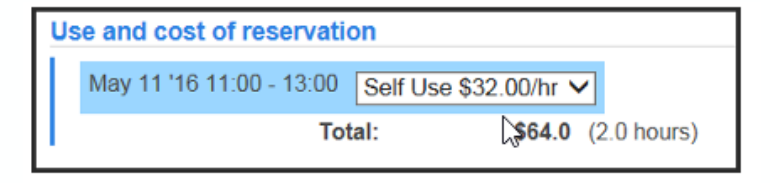

reservation

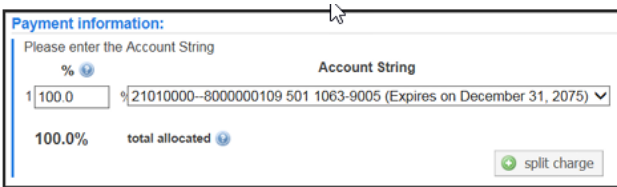

Many users have a default account assignment.

Review Payment information to ensure the proper account will be charged for this reservation.

If the account the User intends to charge does not appear, contact your home Business **Office** 

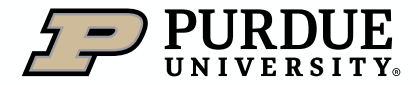

Scheduling on core calendars (4 of 4)

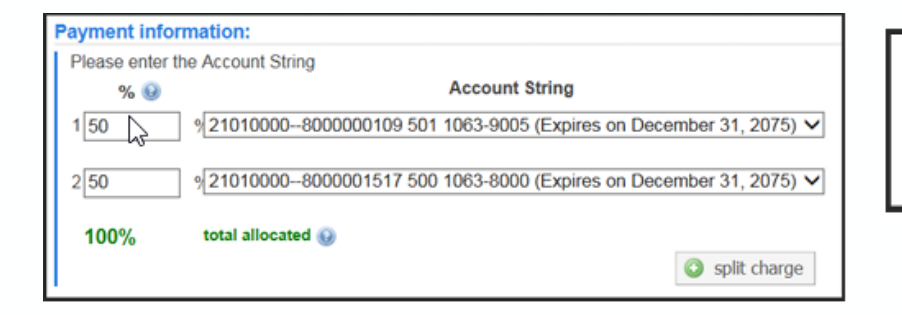

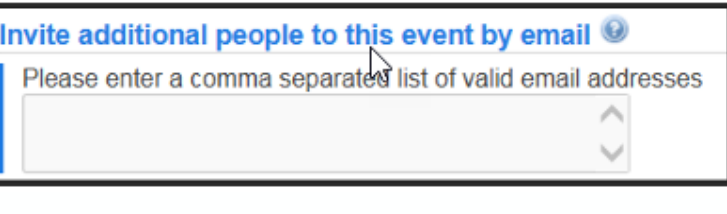

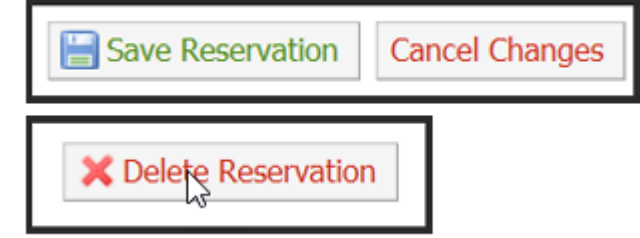

To split charges among multiple accounts, click Split Charge and allocate to each account by percentage.

Note: Only authorized accounts are displayed, and charges cannot be split to multiple labs.

To notify a user in addition to the facility of this reservation, add their email address

- **EXECLICK Save Reservation to** submit
- **Example Click Cancel Charges or** Delete Reservation if you need to start over.

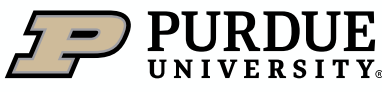

Table of

**[Contents](#page-1-0)** 

Viewing your reservations

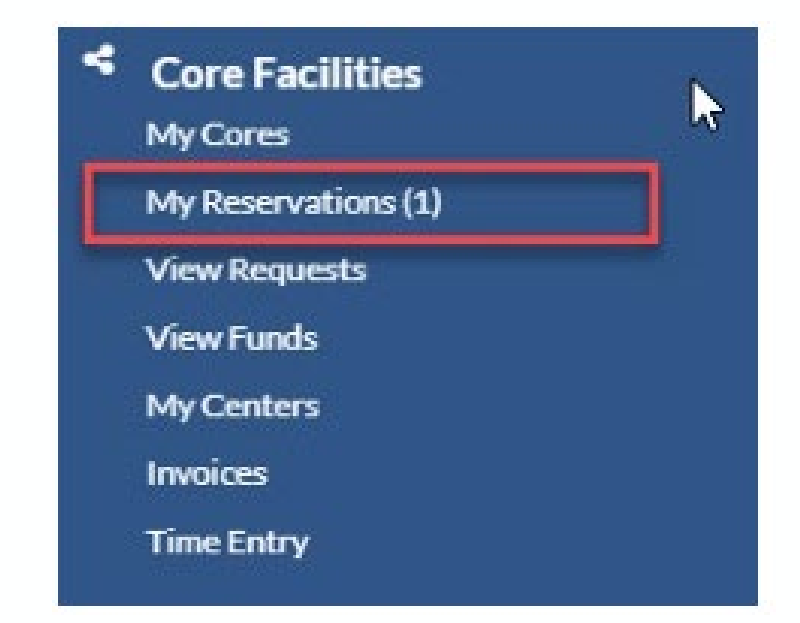

Under Core Facilities, click My Reservations

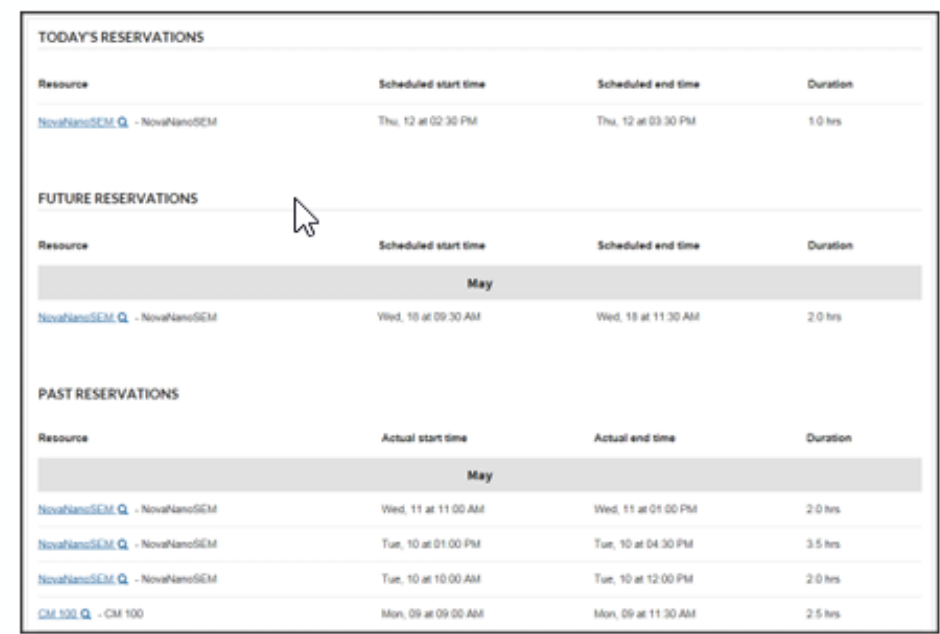

All reservations from the past, current day, and for the future are listed.

Details can be reviewed and if the reservation has not yet been billed, account/payment information can be edited.

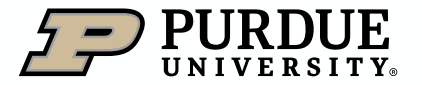

#### <span id="page-16-0"></span>How to request services

Requesting core services (1 of 3)

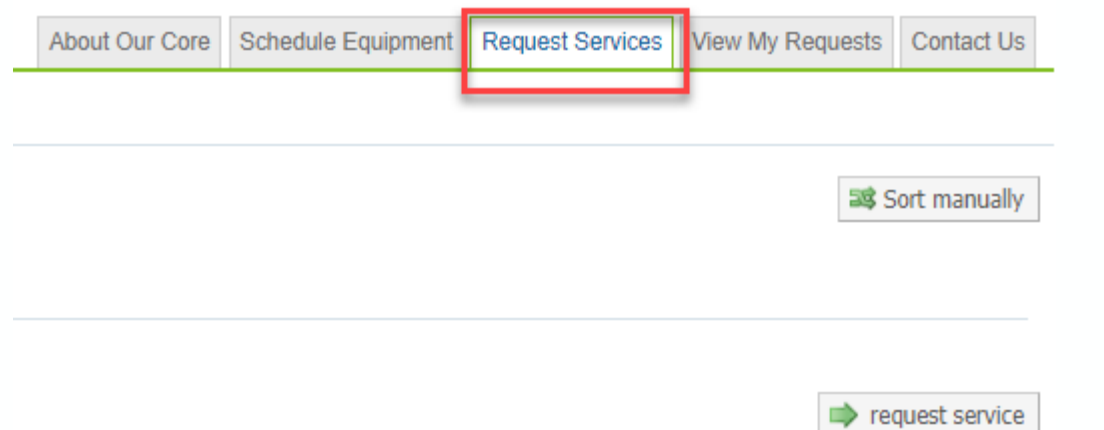

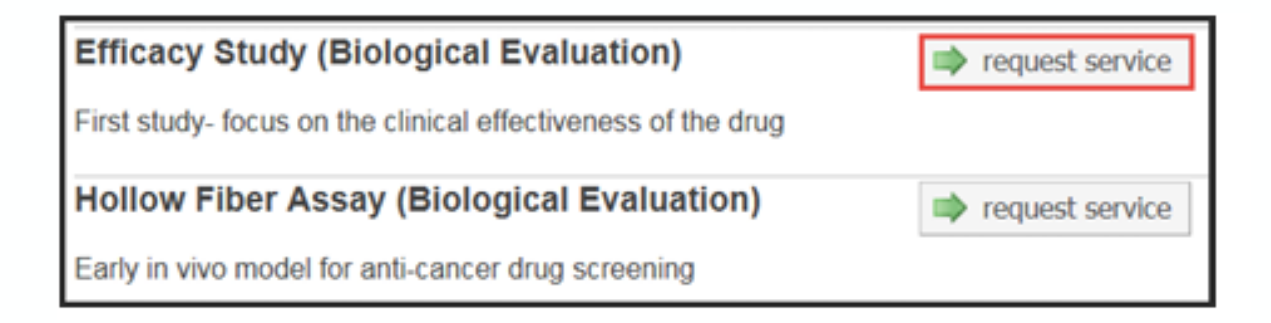

On the core landing page, click on the Request Services tab.

Locate the desired service and click the corresponding request service button.

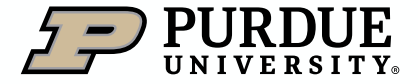

#### Table of **[Contents](#page-1-0)**

### How to request services

Requesting core services (2 of 3)

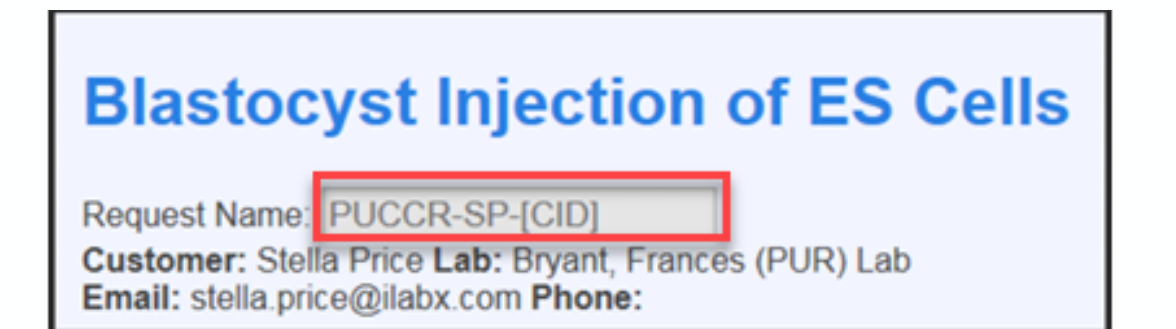

The request is named according to the name of the core and the user submitting the request.

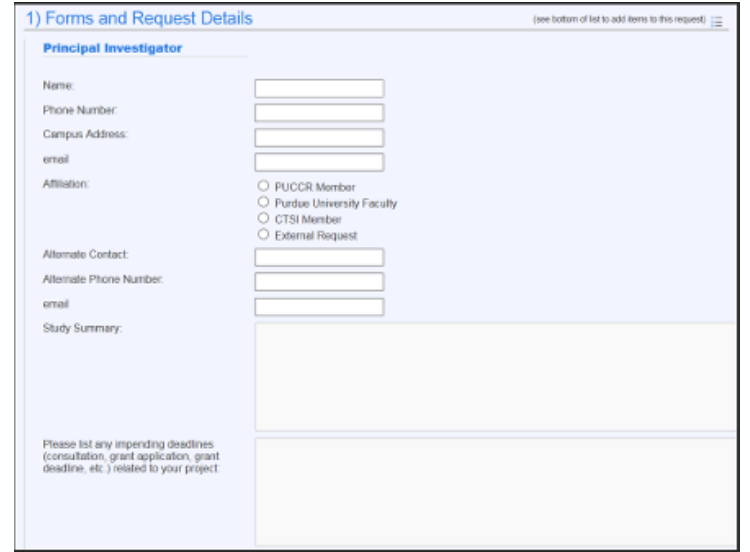

Any form(s) required from the core are listed.

Complete all fields.

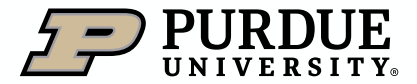

### How to request services

Requesting core services (3 of 3)

#### 2) Cost

The core will wiew your request and provide you with a quote for the requested service(s)

Depending on the service request and core, the cost may display based on information and selections from the form or the core may review the request and return a quote to the user.

Select correct account from dropdown menu to complete Payment Information.

3) Payment Information Please enter the Account String

 $%$  $1 100.0$ 

100.0%

To split charges between multiple accounts, click split charge and enter the allocations by percentage.

NOTE: Only accounts for which the user is authorized will be available for selection.

Click submit request to core to submit to lab for review.

If request is not yet complete, click save draft request to hold and submit at a later time.

To cancel request, click Cancel.

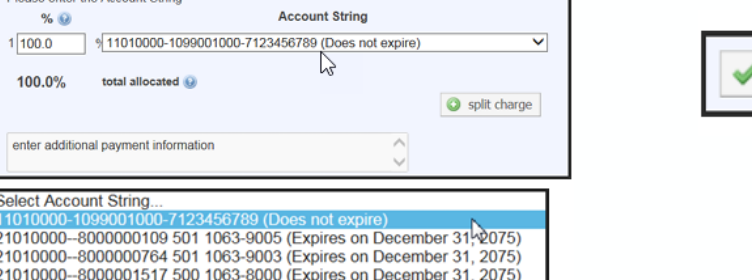

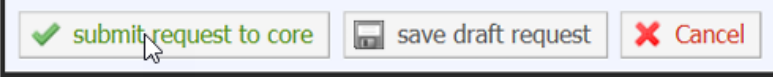

#### Table of **[Contents](#page-1-0)**

### How to request services

#### Viewing Requests (1 of 3)

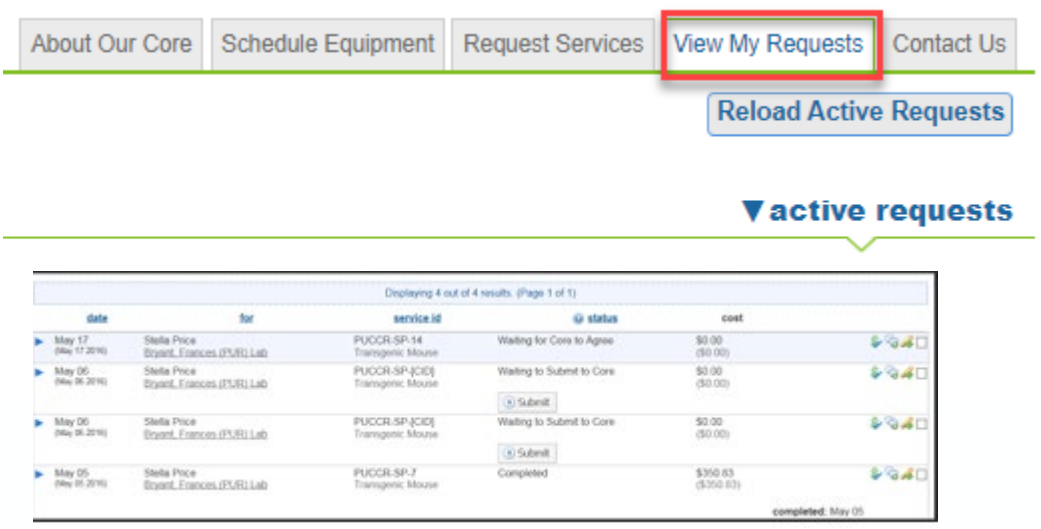

#### Click View My Requests

A list of all outstanding service requests is displayed.

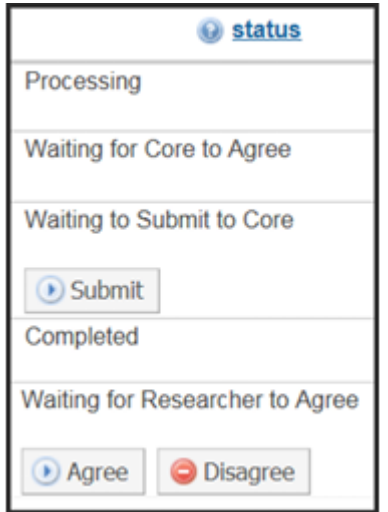

Review status of requests, and take action when needed.

- Waiting to Submit to Core
- Waiting for Core to Agree
- Waiting for Researcher to Agree
- **Processing**
- Completed

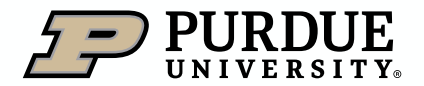

#### How to request services

#### Viewing Requests (2 of 3)

#### **Waiting to Submit to Core**

A draft version of the request has been saved. Request has not been submitted to the core.

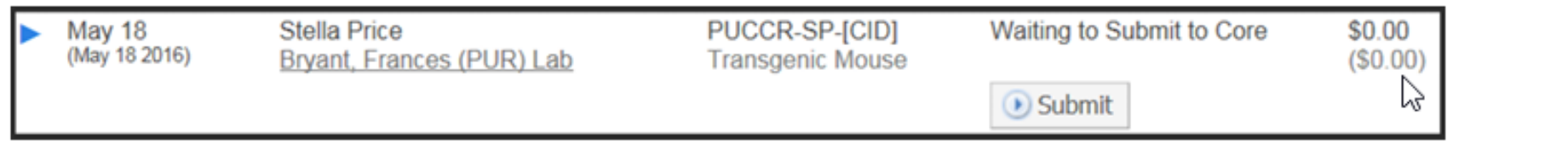

#### **Waiting for Core to Agree**

The status of a newly submitted request that requires lab/core approval. The lab manager is reviewing the request and/or preparing a quote or statement of work.

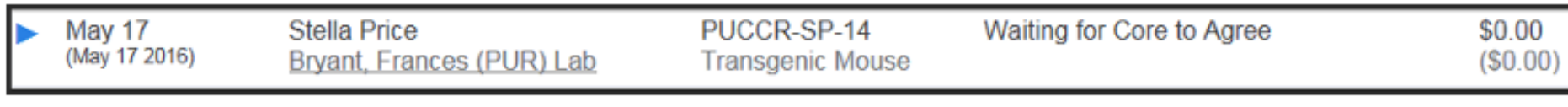

#### **Waiting for Researcher to Agree**

Request quote/proposal has been approved by requester and is back to the lab manager for final approval.

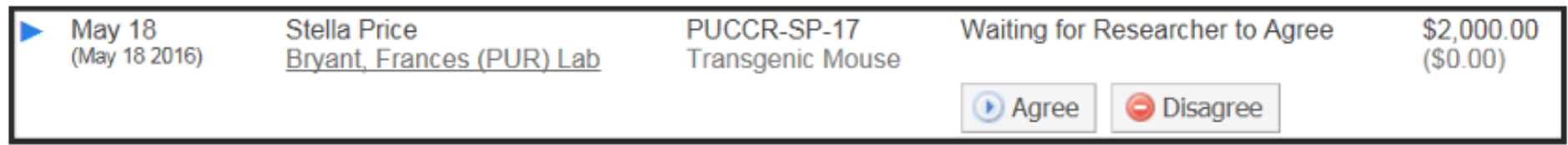

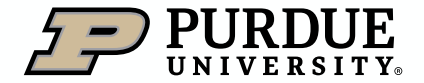

### How to request services

Viewing Requests (3 of 3)

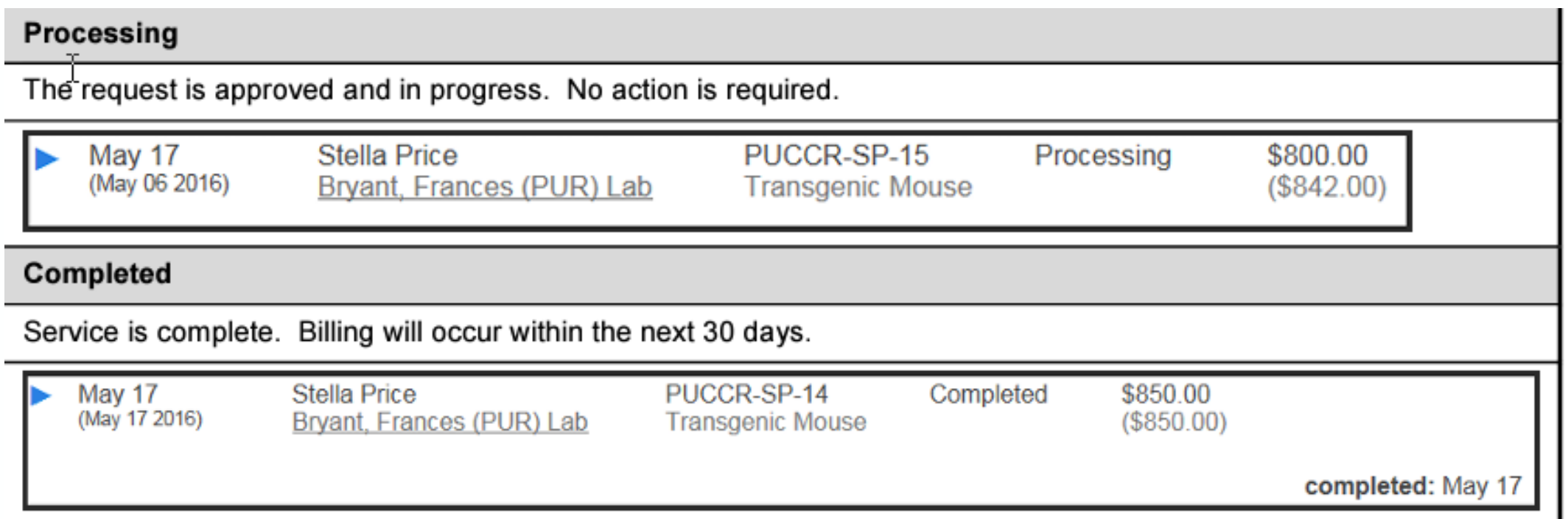

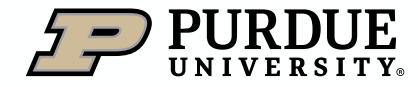

### <span id="page-22-0"></span>How to get help with iLab

Resources for iLab At Purdue

#### Campus Email

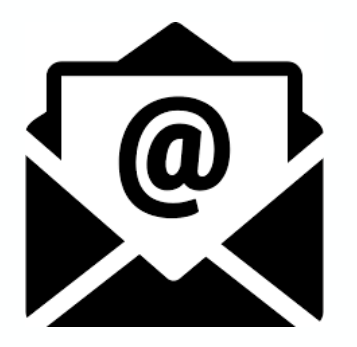

One of the easiest ways to request help in iLab, is to email [ilabhelp@purdue.edu,](mailto:ilabhelp@purdue.edu) which will generate a support ticket and alert our team members, who will swiftly respond and provide assistance.

**iLab at Purdue** TRAINING Y **REQUE HOME** CONTACT US  $\vee$ **ABOUT** 

il ab At Purdue maintains a support site [\(Purdue.edu/ilab](https://www.purdue.edu/ilab/)) with a library of Training Quick Reference Cards (QRCs), as well as other il ab related information.

#### iLab Support site Drop in support sessions

Table of

**[Contents](#page-1-0)** 

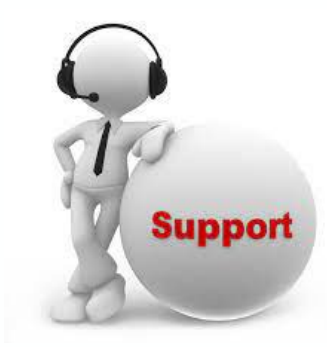

■ The iLab At Purdue support team has daily, drop-in support sessions (held using Microsoft Teams). Sessions can be entered by clicking the links on the iLab support page, launching a session during the listed times.

For questions dealing with lab membership, account strings, or additional iLab questions specific to your lab, please contact your departmental business office.

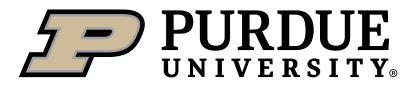

#### <span id="page-23-0"></span>Conclusion

This document presentation was intended to give PIs (Principal Investigators) a concise overview of iLab, and assist them in the task they may need assistance with in using or interacting with iLab.

#### **Summary Constructional Trainings Constructions Additional Trainings Cuestions**

Additional, similar presentations are available for student and staff lab members, department/center/core financial administrative support, and research core staff and administrators.

If you need additional assistance or would like to discuss the wider capabilities of iLab, please reach out to the iLab At Purdue support team at [ilabhelp@purdu.edu](mailto:ilabhelp@purdue.edu?subject=Additional%20Questions%20from%20a%20Principal%20Investigator).

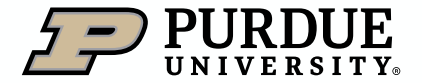

# Thank You

iLab At Purdue team, ilabhelp@purdue.edu

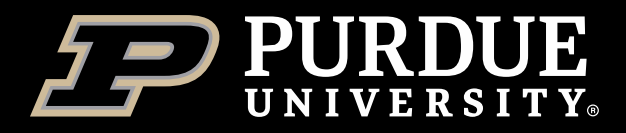